**VDOG** ayton

# PC 5200

**Instrucciones de manejo Bruksanvisning Betjeningsvejledning Käyttöohje Owner's manual Mode d'emploi Bedienungsanleitung Gebruiksaanwijzing Istruzioni d'uso**

www.vdodayton.com

# **Contents**

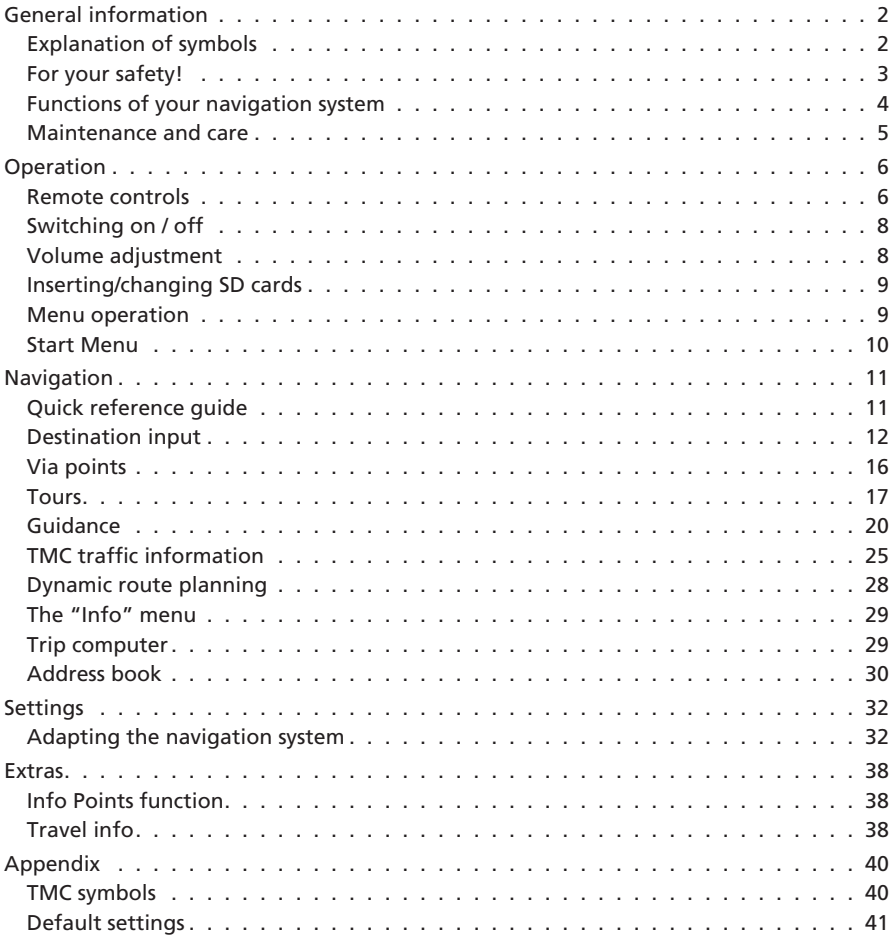

# **<sup>2</sup> General information**

### **Explanation of symbols**

The following symbols are used in this manual:

A **This symbol is used to indicate safety instructions and warnings. These contain important information for the safe use of the unit. Failure to observe this information may result in material damage or personal injury. Therefore, please observe this information with particular care.**

- asks you to perform an action.
- $\Box$  shows the unit's reaction.
- ✎ provides extra info.
- ❑ identifies a list.
- " " Text in quotation marks identifies a screen menu option.

Hotlines are available in many countries to handle queries regarding our multimedia systems. You will find up-to-date telephone numbers on the Internet at:

www.vdodayton.com

© 2006 Siemens VDO Trading GmbH All rights reserved. These operating instructions are subject to copyright.

**Subject to technical and visual changes and typing errors.**

### **For your safety!**

A **The use of the navigation system by no means relieves the driver of his/her responsibilities. Always observe the applicable traffic regulations and take the current traffic conditions into consideration. You always have priority over the information provided by the navigation system if the actual traffic situation and the information from the navigation system conflict.**

A **The system does not take the relative safety of the suggested routes into consideration. Road blocks, building sites, height or weight restrictions, traffic or weather conditions or other influences which affect the route safety or travel time are not taken into consideration for the suggested routes. Use your own discretion in order to decide on the suitability of the suggested routes. Use the "Alternative Route" function to receive better routing suggestions, or simply follow your preferred route and the automatic routing recalculation will plan the route for the remainder of your journey.**

A **For the sake of traffic safety, perform inputs to the navigation system only prior to the trip or when the vehicle is stationary.**

A **The current statutory speed limit on the road always takes priority over the values stored in the selected navigation database. It is impossible to provide an assurance that the speed values of the navigation system will always match those of the current traffic regulations in every situation.**

A **In certain areas one-way streets, turn-off and entry restrictions (e.g. to pedestrian zones) have not been surveyed. In areas such as these the navigation system will issue a warning. Pay particular attention to one-way streets, turn-off and entry restrictions.**

A **Please make certain that all persons using your multimedia system have access to this manual, and that they read the instructions and suggestions concerning system operation prior to use.**

A **If your screen is installed on a flexible support, adjust it so that you can see the screen contents quickly and easily, and reflections and dazzle or glare are avoided. Find a suitable spot to stop the vehicle prior to performing adjustments.**

A **If your monitor is installed on a fixed support, check that your dealer has installed it in accordance with the above recommendations. The screen must not be installed in a position where it obstructs the view of any items necessary for the safe operation of the vehicle (e.g. road, mirrors, instruments, surroundings). In addition, the monitor may not be installed within deployment range of the airbag.**

**A** Only look at the monitor if it is safe to do so. Find a suitable place to stop should you **need to look at the screen for a longer period of time.**

Always store the remote control in a safe place. Unsecured objects could be flung around **in the event of emergency braking or an accident and cause injuries to occupants.**

A **The values displayed on the system's "Trip computer" giving the current speed, driving time and the elapsed distance are calculated values. Accuracy cannot always be guaranteed. In the case of speed, the vehicle speedometer must always be given priority.**

A **Do not rely exclusively on the navigation system when attempting to locate an emergency service (police, fire service, etc.). It cannot be guaranteed that all available emergency services in your vicinity are stored in the database. Use your own discretion and abilities to secure help in such situations.**

### **Functions of your navigation system**

By buying this Multimedia System you have purchased a high-performance instrument which has been designed to assist drivers in daily traffic. Simply enter the destination prior to setting off, activate "Guidance" and you are ready to go. The navigation system will provide driving instructions in audible and visual form. The system is simple to use, because of the small number of operating elements and its clear menu structure.

### ■ **Range of functions**

Some of the functions described in this manual are only to be used in conjunction with optional accessories. It may also be that use cannot be made of certain functions in some countries because the data has not been surveyed. Due to the large range of functions, a conscious decision was taken not to allow all the settings to be used in any combination in the interests of ensuring ease of use and functionality.

#### ■ **Distance indications**

On main roads, the distances to exits indicated by the system deviate from those on road signs. The road signs on main roads refer to the start of the exit, while the navigation system always indicates the distance to the end of the slip road. This is the point where the driving lanes fork (separate).

### ■ **Operating restrictions (country-specific)**

If a symbol depicting a crossed-out hand appears in the bottom status line it means that only limited operating options are available whilst driving. Whether or not this function is activated will depend upon the prevailing national regulations.

#### ■ **GPS** reception

The system has been designed to remain operational even when there is poor GPS reception. However, positional accuracy may be impaired.

### ■ **Start-up characteristics**

If the vehicle has been parked for some time, the satellites will have continued on their orbits. As a result, once the ignition has been switched on, it may take several minutes before a sufficient number of satellites are being received and the system can start analysing their signals. Sufficient reception (three-dimensional position) is indicated by the satellite symbol  $\mathfrak F$  in the display in the selected text colour. The satellite symbol remains red if GPS reception is inadequate.

During the start-up process, the navigation system may report the message: "Please proceed to the planned route". The system assumes that the vehicle is located off a stored road. If other roads exist in this area, the navigation system may issue incorrect messages. The system assumes that the vehicle is located on a different road.

### ■ **Automatic route re-calculation**

If you do not follow the instructions of the system, the system will automatically plan a new route.

### ■ **Areas with limited road information**

In some areas, not all of the information on a road is available in the selected navigation database. Thus, for example, turn-off prohibitions, information on the direction of travel in a one-way street or prohibited entry into a pedestrian zone may be missing. The navigation system will display a warning if you drive into such an area.

 $\mathcal{L}$  Information concerning the functions of the navigation system can be found on the internet at www.vdodayton.com.

### **Maintenance and care**

Do not clean using cleaning fluid, alcohol or other solvents. A damp cloth is best suited.

# **<sup>6</sup> Operation**

### **Remote controls**

Depending on the scope of supply, various remote controls might be used. Full functionality can only be ensured if the correct remote control is activated.

### ■ **Activating the correct remote control**

- ☞ Select "Settings –> Remote control" and activate the desired remote control by pressing the **OK** button.
- $\mathbb{F}$  If you additionally use a steering wheel remote control, activate this with a tick.

### A **Please do not expose the remote control with inserted batteries to direct sunlight.**

### ■ **Active holder (accessory)**

If you only use your remote control in its active holder, we recommend that you remove the batteries from the remote control. The system can be operated when the remote control is in its holder.

### ■ **Battery change display**

If the system no longer responds when the buttons are pressed or the battery symbol  $\Xi$  appears in the status line, the batteries of the remote control must be changed.

### ■ **Replacing batteries (RC 5400)**

- ☞ Open the battery compartment on the back of the remote control.
- **I琢 Remove the flat batteries.**
- Insert two new Type AAA (micro) batteries. Ensure correct polarity (marked in the battery compartment).
- ☞ Close the battery compartment.

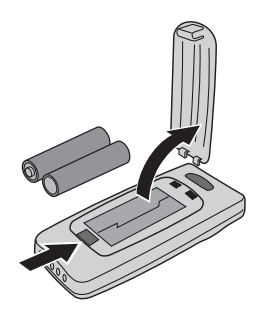

#### **Notes:**

In many countries, flat batteries may not be disposed of together with the normal domestic rubbish. Please determine how to dispose of flat batteries in accordance with local regulations.

Use only leak-proof batteries. Battery leakage can cause damage to the remote control or to your vehicle.

Never expose the remote control to direct sunlight or extreme heat. The batteries discharge at high temperatures and there is a risk of leakage.

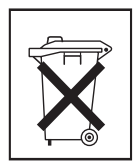

# **Operation <sup>7</sup>**

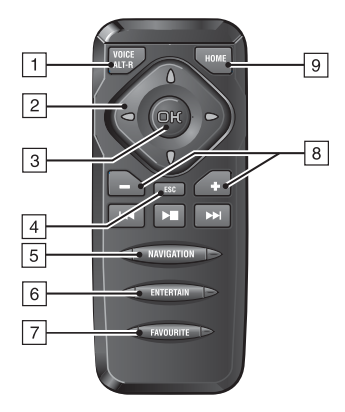

### **RC 5400**

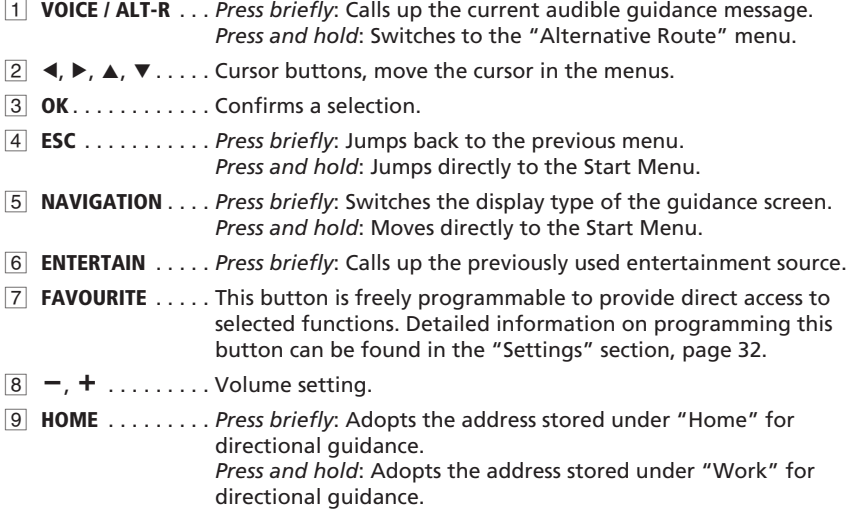

The buttons  $\blacktriangleright$   $\blacktriangleright$  and  $\blacktriangleright$  have no function in relation to the navigation system.

### **Switching on / off**

The navigation computer is switched on and off together with the ignition.

- Switch on the ignition.
- As soon as the navigation system is operational, an instruction about using the system appears in the display.
- ☞ Read this instruction and confirm it by pressing the **OK** button on the remote control.
- The Start Menu appears.

### ■ **Stand-by mode**

You can switch the system into stand-by mode as follows:

- ☞ Select "Stand-by" in the Start Menu.
- The display and the audible guidance messages are deactivated.
- ☞ Press one of the cursor buttons <sup>4</sup>, <sup>6</sup>, <sup>8</sup>, <sup>2</sup> or the **OK** button on the remote control to exit stand-by mode again.
- $\mathcal{S}$  If an external speaker is connected, in standby mode you will continue to hear the audible information.

If you do not wish to hear the audible information, select "Stop guidance" before switching the system into stand-by mode.

✎ If the navigation system is switched off in stand-by mode, it restarts in stand-by mode when the ignition is switched on again.

### ■ **Shutdown delay time**

Immediately after switching off the ignition, the monitor is deactivated, but the navigation computer remains active for a period that can be set. This has the advantage that you can continue the directional guidance after a short stop (e.g. at the petrol station), without the navigation computer having to calculate the route again.

The shutdown delay time can be set between 1 and 10 minutes in the "Settings –> General settings –> Shut-down timer" menu. See page [36.](#page-36-0)

### **Volume adjustment**

You can set the volume of the audible guidance messages as follows:

- $\Box$  Press the  $\div$  button once or several times to increase the volume of the audible messages.
- $\Box$  Press the  $\Box$  button once or several times to decrease the volume of the audible messages.

### **Inserting/changing SD cards**

#### ■ **Inserting the card**

- $\mathbb{R}$  Insert the card into the SD card slot with the label facing up and the slanted corner on the right.
- ☞ Press the card into the slot until it engages.

#### ■ **Removing the card**

- ☞ Carefully press the centre of the card.
- $\Box$  The SD card is released.
- ☞ Pull the card straight back to remove it from the SD card slot.

### ■ **Information on SD memory cards**

Only insert SD memory cards in the SD card slots. Inserting other card types can result in malfunction or destruction of the unit and the card.

Only use SD memory cards from well-known manufacturers. The use of other cards may result in malfunctions.

Do not use miniSD™ cards with adapters. The miniSD™ card could become detached from the adapter when removing it from the card slot. The adapter could then get stuck in the device.

SD is a trademark of the Toshiba Corporation.

The SD logo is a registered trademark.

### **Menu operation**

The important controls for menu operation are the cursor buttons  $\blacktriangleleft$ ,  $\blacktriangleright$ , ▲ and ▼ as well as the **OK** button.

- ☞ Press the cursor buttons to move the cursor (coloured mark) to the desired menu option.
- ☞ Press the **OK** button to confirm the selection and activate the function.
- ☞ Press the **OK** button to adopt the settings.
- ☞ Press the **ESC** button to quit a menu without adopting the set value or to jump back one menu level.
- $\mathcal{L}$  All the available options are highlighted in colour.
- $\mathcal{L}$  Unavailable options are skipped automatically.

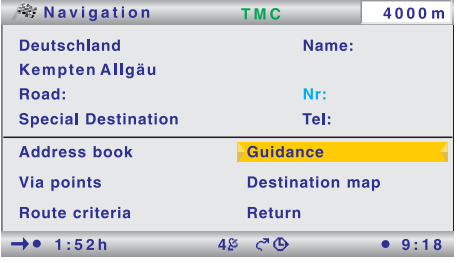

### **Start Menu**

The Start Menu appears after you have confirmed the user instruction. In the Start Menu, the following menu options are available:

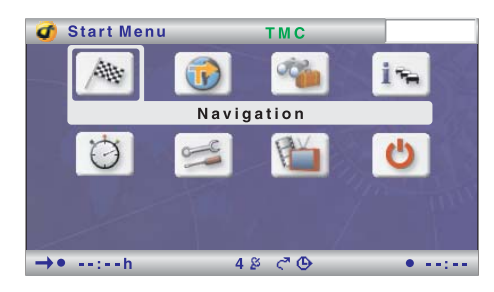

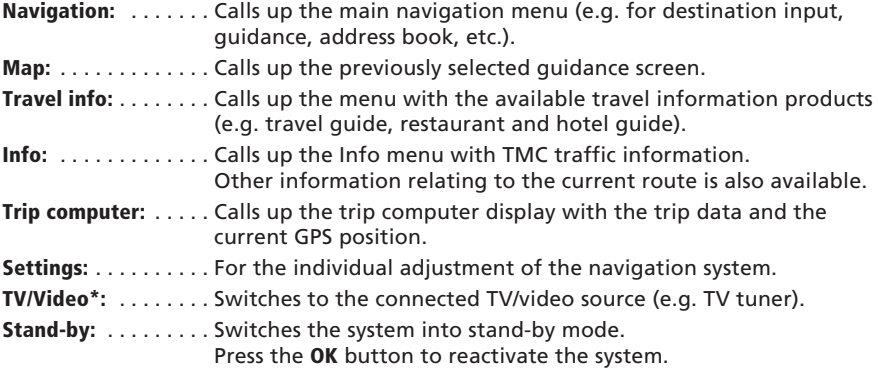

\* Only available if the option has been activated in the Settings menu.

### **Quick reference guide**

Below you will find a quick reference guide which describes the process for entering a new destination and starting guidance, in simple, brief steps.

A detailed description of the individual navigation functions can be found after that.

### **Entering a destination and navigating**

☞ Select "Navigation" in the "Start Menu".

The "Navigation" menu appears.

### ■ **Selecting the navigation database**

You have the option of storing several navigation databases on a navigation SD card. If you have not yet selected a database, the menu option "Database" appears first in the navigation menu.

- ✎ In order to enter a destination, you must first select the desired database.
- ☞ To chose another database, highlight the country's name and then press **OK**.
- ☞ Then select "Database" in order to choose the desired database.

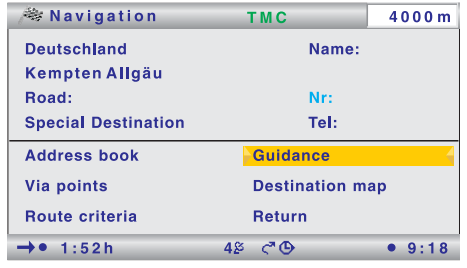

### ■ **Selecting the country**

If your destination is in a country other than the displayed country or if a country has not yet been selected, first select the destination country from the list of available countries.

 $\mathcal{S}$  If your destination is in a country other than the displayed country, first select the destination country from the list of available countries.

### ■ **Entering destination and road**

☞ Enter the destination address under "City/ZIP:" and "Road:".

To do so, highlight the relevant characters and then confirm with the **OK** button.

- $\mathcal{S}$  If the character sequence is unequivocal, the system will complete the entry automatically and the cursor jumps to "OK".
- $\mathcal{S}$  If house numbers for the relevant road are stored in the navigation database, you can restrict the destination address even further with "Nr:".
- ☞ If you would like to enter a junction, select "Special Destination –> Junction".
- ✎ Under "Name" and "Tel:", you can give the address a name of your choice and also program the relevant telephone number. You can the save the destination address in the address book.
- ☞ Select "Route criteria" to specify the preferred route planning criteria.
- ☞ Select "Guidance" to start guidance.
- **The You will receive the first guidance message after just a brief wait.**

### <span id="page-12-0"></span>**Destination input**

The following types of destination input can be used:

- ❑ Direct address input via town/city or postcode (ZIP), road, house number or junction.
- ❑ Input of special destinations (hotels, restaurants, filling stations, public institutions, etc.).
- ❑ Adopting addresses stored in the address book.
- ❑ Destination map.
- ❑ Input via GPS coordinates (geographical longitudes and latitudes).
- ❑ Adopting destination from travel info (e.g. travel guide).
- $\mathcal{L}$  Destination input via postcodes and travel info is not supported by all navigation databases.

### **Direct address input**

- ☞ Select "Navigation" in the "Start Menu".
- ☞ Using the keypad, enter the destination address under "Country:", "City/ZIP:", "Road:" as well as "Nr:" for the number of the house (if available).
- ☞ Confirm each letter with the **OK** button.

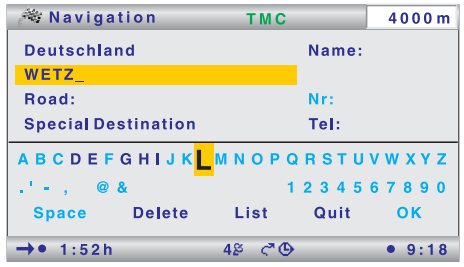

- ✎ Under "Special Destination" you can enter a junction instead of a house number. This is particularly suitable for long roads if the house number is not known.
- $\mathcal{L}$  If the destination is to be stored in the address book, it is also possible to enter "Name" and "Tel:".
- ✎ Character sequences for which no names exist cannot be selected. If a character sequence is clear, the input is automatically completed.

### ■ **Options for character input**

The following options are available for character input:

- ❑ **Space:** Inserts a space into the character sequence.
- ❑ **Delete:** Deletes the character entered last.
- ❑ **List:** Displays all entries in the selected navigation database which begin with the character sequence entered so far.
- ❑ **Quit:** Cancels the input and moves to the next higher menu level.
- ❑ **OK:** Accepts the entered character sequence.

### **Selecting the town using the post code**

- ☞ Under "City/ZIP:" enter the post code for the desired town.
- ☞ Then select "List" to obtain a display of all the corresponding parts of the town.
- ☞ Select the desired town from the list.
- ✎ The town name is also sufficient for a destination input. The navigation system will then route you to the edge of the town. A unique input is made by means of the postal code and the town name. Please note, however, that the availability of postal codes depends on the data stored in the selected navigation database on the inserted SD card.

### **"List" function**

If several towns or roads with the same name are available, using the "List" function you can view all options having additional information.

- Select the desired town or the desired road.
- ✎ The list of all names matching the characters entered thus far can be displayed at any time using the "List" function. If no letter is entered, the list will start with the first entry alphabetically.
- $\$  You can quit the list display without transferring a list entry by using "Quit" or pressing the cursor button 4.

### **Special destinations**

Under "Special Destination" in the "Navigation" menu you can enter the following destinations:

- ❑ **Points of interest:** Interesting and/or useful facilities, the addresses of which are stored in the navigation database. These include hotels, petrol stations, workshops, hospitals, airports, etc.
- ❑ **Junction:** If town and street have already been entered

### ■ **Points of interest**

- ☞ Select "Special Destination" in the "Navigation" menu.
- ☞ Select "Points of interest".
- ☞ Select the following search options from the list:
- ❑ **Search at destination**: Displays the search screen for facilities in the vicinity of the destination.
- ❑ **Search close to car**: Displays the search screen for facilities in the vicinity of the current position.
- ✎ For further information about searching for special destinations, see the chapter entitled "Travel Info" on page 38.

### ■ **Junction**

For longer destination streets, it might be sensible to enter a junction:

- ☞ Select "Special Destination" in the "Navigation" menu.
- ☞ Select "Junction".
- ☞ Enter the desired junction using the keypad or the list function.

### **Loading destination from the address book**

If the desired destination address is already in the address book, or happens to be one of the last 20 destinations entered, the address can easily be used as a destination address:

- ☞ Select "Address book" in the "Navigation" menu.
- ☞ Select "Retrieve address".
- ☞ Select the category of the address book in which the address is stored (Private, Business, Home or Work).
- ☞ Using "Prev. destinations" you can load one of the 20 last used destinations.
- ☞ Select the desired list entry and confirm with the **OK** button if you would like to transfer the address as a new destination address.
- address.
- ✎ You can quit the list display without transferring a list entry by using "Quit" or pressing the 4 button.
- ✎ If maps from different providers are used it may be necessary to adapt the stored addresses.

### **Destination map**

The destination map can be used to enter a destination by means of:

- ❑ Transferring a destination using a cursor.
- ❑ Direct entry of the geographical position (GPS coordinates).

#### ■ **Cursor**

If the destination is not near to the vehicle location, then enter the destination as precisely as possible beforehand using the direct address input.

☞ Select "Destination map" in the "Navigation" menu.

Or:

- ☞ Press a cursor button if the map is already displayed.
- The destination map is displayed featuring a cursor. The cursor marks the current vehicle location if no destination data has been entered.
- ☞ The cursor can then be moved using the cursor buttons.
- ☞ Press the **OK** button and select "Store".

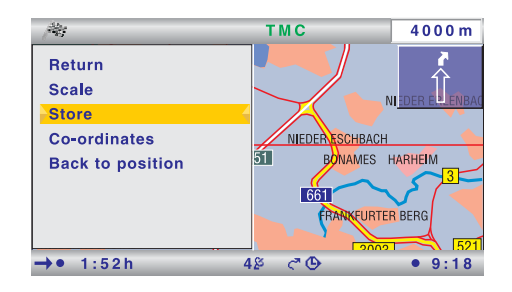

- **I** Press the OK button again to transfer the marked position as a destination.
- ✎ First select a large scale for an approximate destination definition. Then choose a smaller scale to mark the destination accurately with the cursor.
- ✎ Destinations which are not in the digitised map area can also be selected.
- ✎ Ensure that correct side of the road is selected when targeting a destination on motorways.

### ■ **Co-ordinates**

- ☞ Select "Destination map" in the "Navigation" menu.
- The destination map is displayed.
- ☞ Press **OK**.
- ☞ Select "Co-ordinates" and press the **OK** button.
- ☞ Select "Longitude" or "Latitude" and press the **OK** button.
- ☞ Pressing the **OK** button each time selects the next digit of the coordinates. Each digit can be changed using the cursor buttons and confirmed using the **OK** button.
- ☞ Should you wish to skip a digit, press the **OK** button.
- ☞ Select "Set co-ordinates" to transfer the coordinates as the destination address.

### **Via points**

If you wish to visit other locations en route to the entered destination address, these can be stored as via points. The navigation system then plans the route to include the via points in the given sequence before the destination address is reached.

- $\mathcal{L}$  Once a via point has been passed it is automatically deleted from the list.
- ✎ A maximum of 25 via points can be stored.
- $\mathcal{S}$  If a via point is active, all route information such as distance or travel time relates to that via point.

### ■ **Entering via points**

- ☞ Select "Via points" in the navigation menu.
- The "Via points" menu is displayed.
- ☞ Via points can be entered in exactly the same way as destinations. Also see "Destination input", page [12.](#page-12-0)

In the "Via points" menu, the following options are also available:

- ❑ **Store viapoint:** Stores the currently entered via point.
- ❑ **List via points:** Displays the list of previously entered via points.
- ❑ **Delete via point:** Deletes via points from the list of via points.
- $\mathcal{S}$  Via points which you have not reached or which are no longer required must be deleted from the via point list so that the navigation system may plan the route to the next via point or to the final destination. If a via point that has not been reached is not deleted, the system will continue to try and guide you to this via point.

### ■ **Defining a flexible route point**

As well as the normal via points, you can also ask the navigation system to plan the route so that the route passes as close as possible to a specific point on the map.

- Select the map display during quidance.
- **Move the cursor using the cursor buttons**  $\blacktriangleleft$ **,**  $\blacktriangleright$ **,**  $\blacktriangle$  **or**  $\blacktriangledown$  **to the point on the map** which you would like to define as a flexible route point.
- ☞ Press **OK**.
- ☞ In the pop-up menu, select "Store –> Flex. route point".
- $\mathcal{L}$  You can only define one flexible route point.
- $\qquad$  A flexible route point can only be defined via the map display when the guidance function is activated.
- ✎ A flexible route point is not driven to directly. It only represents a rough guide for the route to be travelled.
- ✎ The flexible route point is deleted as soon as you enter a new destination or a new regular via point (see above) or stop the guidance function.
- $\mathcal{L}$  In contrast to a normal via point, you do not receive a message when you have reached the flexible route point.

### ■ **Deleting a flexible route point**

- ☞ Select "Info" in the Start menu.
- ☞ Select "Via points" in the "Info" menu.
- ☞ Select "Delete flexible route point".

### **Tours**

The Tours menu provides you with the option of driving to a series of various destinations one after the other without having to enter each destination individually. You only need to enter the individual stages of the tour once via the destination input or the address book and store this tour under a freely selectable name.

The tour memory can store a total of 7 tours each with a maximum of 10 stages.

- ☞ Select "Via points" in the navigation menu.
- ☞ Select "Tour editor" in the pop-up menu that appears.
- The "Tour editor" menu is displayed.
- ☞ Select "New tour" to create a new tour,

or:

☞ select one of the saved tours to display options for this tour.

The following options are available in the pop-up menu:

- ❑ **Return:** Returns to the Tour menu.
- ❑ **Start tour:** Starts navigation to the first stage of the tour.
- ❑ **Start tour at:** Starts the selected tour from a certain stage.
- ❑ **Start reverse:** Starts the selected tour in reverse from the last stage.
- ❑ **Show list:** Displays the stages of the selected tour.
- ❑ **Edit tour:** Opens the menu for editing the selected tour.

### **Entering new tour**

- ☞ Select the "New tour" menu item in the Tours menu.
- This displays the menu for editing the new tour.
- ☞ You can now enter tour stages (intermediate destinations) as described under "Editing tour". See the following page.

### **Starting tour**

- ☞ Select the desired tour from the Tours menu.
- ☞ Then select "Start tour" to start guidance to the first stage of the tour.

### **Starting tour at ...**

You have the option of starting a tour from a certain stage.

- ☞ Select the desired tour from the Tours menu.
- ☞ Select "Start tour at".
- The list of tour stages in the selected tour is displayed.
- $\mathbb{F}$  Select the desired stage from the list to start guidance to the selected stage of the tour.

### **Starting tour in reverse**

The stages of a tour can also be covered in reverse order.

- ☞ Select the desired tour from the Tours menu.
- ☞ Select "Start reverse".

### **Showing tour**

With this function it is possible to view the list of tour stages (intermediate destinations) for the selected tour.

- ☞ Select "Show list".
- The list of intermediate destinations for the selected tour is displayed.
- $\Box$  If you select one of the tour stages from the list, the details of the address are displayed.

### **Editing tour**

- ☞ Select the desired tour from the Tours menu.
- ☞ Select "Edit tour".

The "Edit tour" menu offers the following options:

- ❑ **Add destination:** Here you can add new destinations to the tour.
- ❑ **Rearrange:** Here you can move stages within the selected tour.
- ❑ **Save as:** Here you can save the selected tour under a name of your choice.
- ❑ **Delete:** Here you can delete individual stages of the selected tour or the entire tour.

### ■ **Adding tour stages**

- ☞ In the "Edit tour" menu select the option "Add destination".
- $\mathbb{R}$  Enter a new destination or select a destination from the address book.
- ☞ Select "OK" to add the selected destination to the tour.
- The list of stages already stored for the tour is displayed.
- $\mathbb{R}$  Then move the cursor to the position in the list in front of which the new stage is to be inserted.
- ☞ Press the **OK** button to position the new stage in front of the highlighted entry.
- ☞ Select "add to the end…" if the new stage is to be placed at the end of the list.

### ■ **Moving tour stages**

- ☞ In the "Edit tour" menu select the option "Rearrange".
- The list of tour stages in the selected tour is displayed.
- ☞ Highlight the stage to be moved using the cursor.
- ☞ Press **OK**.
- $\mathbb{R}$  Then move the cursor to the position in the list in front of which the stage to be moved is to be inserted.
- ☞ Press the **OK** button again to place the stage at the selected position.
- $\mathbb{R}$  Select "add to the end..." if the stage is to be moved to the end of the list.

### ■ Saving tour as ...

Use this function if you have created a new tour or would like to save an existing tour under a different name.

- ☞ In the "Edit tour" menu select the option "Save as".
- $\mathbb{F}$  Using the keypad enter a name for the tour that is no more than 16 characters long.
- $\mathcal{S}$  The original tour is retained. This function is therefore also suitable for simply copying a tour.

### ■ **Deleting tour stages**

- ☞ In the "Edit tour" menu select the option "Delete".
- ☞ Then select "Delete destination".
- The list of tour stages in the selected tour is displayed.
- ☞ Highlight the stage to be deleted and then confirm using the **OK** button.
- The desired stage is deleted from the tour.

#### ■ **Deleting entire tour**

- ☞ In the "Edit tour" menu select the option "Delete".
- ☞ Then select "Delete tour".
- The selected tour is deleted.

### **Guidance**

When you have entered all of the available data for the destination address, you can start the guidance function.

- ✎ For guidance purposes, it is sufficient if you enter a town/city name. The navigation system then guides you to the town or city limit.
- ☞ Select "Guidance" in the "Navigation" menu.
- The route is planned and the guidance screen appears on the monitor.

Depending on the previously selected option, the display may be in symbol, map or split-screen view (see also the "Screen displays" section, page [21\)](#page-21-0).

 $\Box$  The navigation system will then guide you to the input destination with graphic and audible messages.

### **Stopping guidance**

If you are in one of the guidance screens, guidance can be stopped at any time.

☞ Press **OK**.

☞ Select the "Stop guidance" option and press the **OK** button.

### **Guidance in non-digitised areas**

If the specified destination is not located on a digitised road, the directions will take you to the position (linear distance) closest to the destination. The display shows the note "Destination is outside the digitised area". In all display modes, rather than being provided as directions, guidance takes the form of an arrow which points to the destination.

### **Guidance in partly digitised areas**

In rural areas and in small townships not all the streets may be stored in the selected navigation database. Whenever you leave a digitised road, the guidance screen changes. Instead of the usual guidance information, an arrow which points in the direction of the planned route is now shown. The linear distance to the route is given in the status line.

### **Guidance in areas with limited road information**

In some areas, not all of the information on a road is available in the selected navigation database. Thus, for example, turn-off prohibitions, information on the direction of travel in a one-way street or prohibited entry into a pedestrian zone may be missing. The navigation system will display a warning if you drive into such an area. Local traffic laws always take precedence over navigation system instructions.

In the guidance screen, you will see the ! symbol, as long as you are in an area with limited road information.

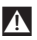

A **Always observe the road signs and motor vehicle traffic regulations.**

### <span id="page-21-0"></span>**Audible messages**

As soon as guidance is activated, acoustic routing information is provided in addition to the symbols on the guidance screens.

### ■ **You didn't hear the information?**

- ☞ Press the **VOICE** button on the remote control.
- The last direction is repeated and/or updated driving directions are provided.
- $\mathcal{L}$  If the symbol  $\mathcal{U}$  flashes in the status line, the audible information is switched off. Press the  $\pm$  or  $\pm$  button on the remote control to activate the information again.

### **Planning an alternative route**

During guidance it is possible for the navigation system to plan an alternative route to cover a distance which you can select. Use this function, e.g. if you wish to avoid stationary traffic, or if you do not agree with the current routing. The alternative route will be calculated for the specified distance from the vehicle's current location.

- ☞ Press **ALT-R**.
- $\Box$  The system now displays the distance for which the alternative route is to be planned. This can be set from 1 to 50 km.
- ☞ Select the value after "Distance:" and press the **OK** key.
- ☞ Set the value using the cursor buttons and press the **OK** button.
- ☞ Select the option "Yes" if you want to transfer the entered value and start the planning of the alternative route.
- ✎ Select "No" if you want to cancel the planning of an alternative route.

### **Screen displays**

Four types of screen display are available for guidance:

- ❑ Symbols: Graphic display of the "turn-now" advice
- ❑ Map: Map display of the planned route. The arrow shows the current vehicle position

and the combination of both display types (split screen):

- ❑ Map / symbols
- ❑ Map / trip computer

### ■ **Switching display type**

☞ By pressing the **NAVIGATION** button, you can switch between the various display types:

**k**

### **Symbol display**

The symbol display provides the following information:

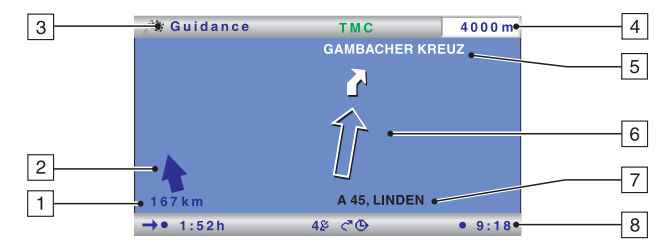

- $\boxed{1}$  Distance to destination or to next via point.
- 2 Directional arrow (linear distance) to destination or to next via point.
- 3 Menu title\*
- 4 Distance to the next change of direction.
- 5 Name of the street to turn into (next change of direction).
- 6 Directional arrow and, if necessary, early warning for next junction or crossing. Detailed turn-now advice appears as soon as you approach a junction or crossing. In addition, turn-offs are announced with audible messages.
- $\overline{7}$  Current location of the vehicle: road name, town name and area if available in the selected navigation database.
- 8 Status line\*

\* Configurable, refer to the "Settings -> Screen configuration" section, page [32](#page-32-0).

### ■ **Menu options in the symbol display**

☞ Press the **OK** button to display a menu with the following options:

- ❑ **Return:** Returns to the Navigation menu.
- ❑ **Map:** Switches to map display.
- ❑ **Info:** Opens the Info menu.
- ❑ **Stop guidance:** Stops guidance.
- ❑ **Local detour:** Upon request, plans a detour if there is a road obstruction in less than 50 km on the planned route.

This option is only displayed if dynamic route planning is deactivated and TMC traffic information is activated. See "Dynamic route planning", page [25](#page-25-0) and "Settings –> Message selection", page [32.](#page-32-0)

❑ **Plan new route:** Upon request, plans a new route in light of the current traffic situation.

This option is only displayed if dynamic route planning is activated. See "Dynamic route planning", page [25](#page-25-0).

### **Map display**

The map display shows the following information:

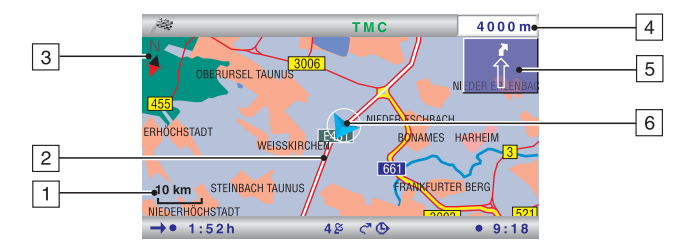

- 1 Selected scale.
- 2 Planned route (shown in white).
- 3 Compass: The black arrow points north.
- 4 Distance to the next change of direction.
- 5 Simplified diagram of the driving direction, the next junction or crossing.
- 6 Vehicle position; the arrow indicates current direction of travel.

#### ■ **Menu options in the map display**

- ☞ Press the **OK** button to display a pop-up menu with the following options:
- ❑ **Return:** Returns to the Navigation or Start Menu.
- ❑ **Scale:** Opens the window for adjusting the scale.
- ❑ **Map mode:** Switches the map display ("Northwards", "Steer direction" and "2D/ 3D"). Using "3D angle" you can change the viewing angle of the 3D display in 4 stages. Use the  $\triangle$  or  $\nabla$  button for making the setting.
- ✎ The display type "Steer direction" is not available in the scales 50 km to 1,000 km.
- $\$  The display type "3D" is not available in the scales 50 km to 1,000 km and is always given in the direction of travel.
- ✎ When switching to "Steer direction" or "3D" the navigation system switches the scale automatically if necessary.
- ❑ **Info:** Opens the Info menu.
- ❑ **Stop guidance:** Stops guidance.
- ❑ **Traffic view**: Activates the cursor for the selection of TMC symbols on the map. See "TMC traffic information" section.
- ✎ The option "Traffic view" is only available in the "2D/Northwards" map mode.
- ❑ **Local detour:** Upon request, plans a detour if there is a road obstruction in less than 50 km on the planned route. This option is only displayed if dynamic route planning is deactivated and TMC

traffic information is activated. See "Dynamic route planning", page [25](#page-25-0) and "Settings –> Message selection", page [32](#page-32-0).

❑ **Plan new route:** Upon request, plans a new route in light of the current traffic situation. This option is only displayed if dynamic route planning is activated. See "Dynamic route planning", page [25](#page-25-0).

# **<sup>24</sup> Navigation**

### **Split-screen display (combined display)**

The two split-screen displays combine the map display on the left side with the symbol or the trip-computer display on the right.

- ✎ The menu options for the splitscreen display are the same as for the map display.
- ✎ In this display type, the "Traffic view" menu option is not available.

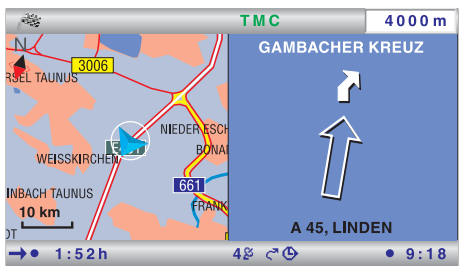

**TMC** 

mer.

ØG.

 $\blacksquare$ 

48 CB

NIEDERESO

661

**FRA** 

4000m

126 km/h

 $90 km/h$ 

 $1:30h$ 

135 km

 $9:18$ 

### ■ **Display of statistics data (trip computer)**

The split-screen display with trip computer provides the following information:

- ❑ **Current speed**: Speed at that moment
- ❑ **Avg. speed\***: Average speed so far
- ❑ **Elapsed distance**\*: Distance travelled
- ❑ **Elapsed time\***: Time travelled
- ✎ The data is deleted automatically when a new destination is entered.

A **The speed display serves only as additional information. Only the vehicle's speedometer should be used to determine actual speed.**

霷

WEISSKIRCH

 $1:52h$ 

**INBACH TAUNUS** 

 $10 km$ 

 $\rightarrow \bullet$ 

 $\overline{\mathbf{N}}$ **EL TAUNUS** 

\* This data is updated only during active guidance.

### **Status lines**

At the upper and lower edges of the screen, two status lines are displayed, which show a variety of information for navigating and about the system status.

Much of the displayed information can be selected for display in the "Settings –> Screen config." menu. Refer to the "Settings" section, page [32.](#page-32-0)

The top status line shows the menu title of the active menu. The "Statusline top left" can be configured for the navigation screens.

In the bottom status line, you can find the following symbols, which are not configurable:

- □ 5  $\mathfrak{D}$ : Display of the GPS reception status (number of satellites).
- $\Box$   $\zeta^{\mathbf{a}}$ : The dynamic route planning is activated/deactivated.
- □  $\mathcal{N}$ : The audible navigation messages are deactivated (flashing in the position of the  $\zeta^{\pi}$  symbol).
- ❑ t: Selected route criterion for the route planning (in this case, "Fast").

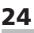

### <span id="page-25-0"></span>**TMC traffic information**

Your navigation system receives traffic information via its integrated Dynamic TMC Receiver, which is then used for the dynamic route planning.

You can also collect information about the current traffic situation, either as a text message or in the map display.

To be able to use this TMC information, the following prerequisites must be fulfilled:

- $\Box$  The TMC data are supported by the selected navigation database in this region.
- ❑ TMC traffic information is broadcast in this region.
- ❑ You have activated any TMC messages which you would like to have displayed or taken into account under "Message selection" in the "Info" or "Settings" menu.

You can see the TMC status in the status line on the screen\*:

"**TMC**" green . . . . . . TMC information is available. Alternatively, the name of the provider (TMC provider) may be displayed.

"**TMC**" black . . . . . . . No TMC data available in the selected navigation database for the region.

"**TMC**" red . . . . . . . . Currently no TMC reception.

 $\mathcal{S}$  If the currently received TMC station transmits the provider name, this is displayed in the status line instead of "TMC".

\* The display of "TMC" must be activated in the status line. Refer to the "Settings" section, page [32.](#page-32-0)

### **Selecting TMC station**

- ☞ Select "Info" in the Start Menu.
- ☞ Select "TMC Station list".
- The list of available TMC stations is displayed.
- ☞ Select the desired station from the list.
- ✎ If the selected TMC station can no longer be received, the system automatically switches to TMC station with the strongest signal.
- ☞ Activate "Automatic mode" for the station with the best reception to be automatically selected for evaluation of the TMC data.
- ✎ Every time the ignition is switched off, "Automatic mode" mode is activated.

### ■ **TMC products subject to a fee (Pay TMC)\***

In some countries or regions, extended TMC information might be available for an additional charge.

✎ Pay TMC stations are generally identified by a coin in the TMC station list.

\* These TMC services subject to a fee are only supported by the Pay-TMC version of the navigation system.

### **Display of road obstructions**

### ■ **In the status line**

In the top right status line, the system displays whether there are any road obstructions on the planned route.

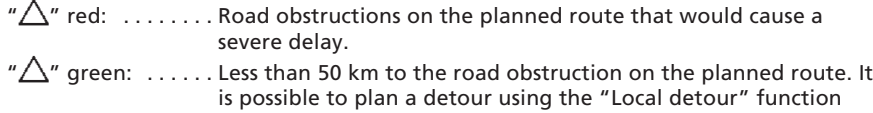

(available only with dynamic route planning deactivated). " $\triangle$ " orange: ..... Accepted or avoided traffic jams on the original route (with dynamic route planning activated).

### ■ **In the map display**

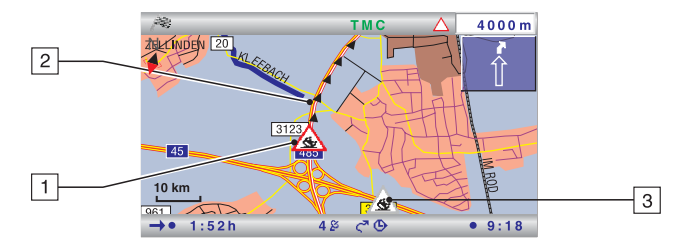

If traffic information is available, the system will show the positions of accidents or stationary traffic on the map.

- $1$  Obstructions on the route (with a red border).
- 2 Affected section of route.
- 3 Symbols with a grey or orange border are not on the planned route and are not relevant to the guidance.
- ✎ The system only displays TMC messages which you have activated under "Message selection" in the "Info" or "Settings" menu.

### ■ **TMC symbols**

The TMC symbols are displayed differently depending on the scale of the map:

- ❑ Map scales of over 10 km: The traffic obstructions are displayed as triangles with a directional arrow. The arrow indicates the travel direction of the road obstruction.
- ❑ Map scales of 10 km or less: The symbol indicates the type of traffic obstruction (e.g. accident, roadblock). The road section affected is marked with arrows.
- ✎ See the appendix for an overview of the TMC symbols.

#### ■ **View TMC messages in detail**

- ☞ Press the **OK** button to open the pop-up menu.
- ☞ Select "Traffic view".
- A cursor appears on the map as black brackets.
- ☞ Move the cursor to the desired TMC symbol with the cursor buttons and then press the **OK** button.
- Detailed information on the selected traffic information is displayed.

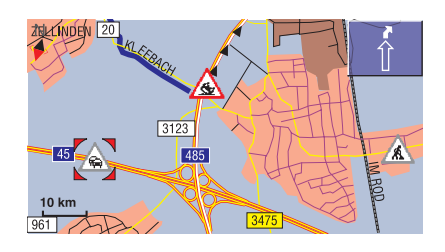

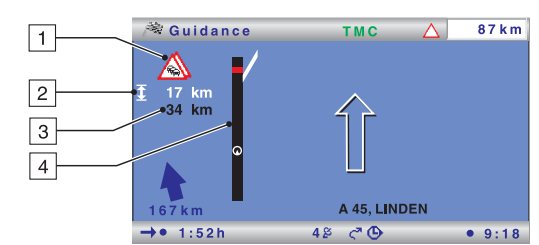

### ■ **In the symbol display**

- $1$  TMC symbol of the next road obstruction on the planned route. If a number of obstructions exist, this is indicated by means of a second TMC symbol which is partially obscured by the first.
- 2 Length of the section in which the traffic obstruction is located. If you are already located in the affected section: distance to end of the section of route with the road obstruction.
- 3 Distance to the next road obstruction on the planned route.
- $\sqrt{4}$  Simplified presentation of the route (black bar) and location of the road obstruction (red segment). Vehicle position is shown as a circle with an arrow inside.
- ✎ The system only displays TMC messages which you have activated under "Message selection" in the "Info" or "Settings" menu.
- $\mathbb S$  In the case of urgent traffic messages within a radius of 50 km of the vehicle's current position, a special message appears on the screen (e.g. vehicle on wrong carriageway). This message can be hidden by confirming with the **OK** button. In addition, this information is provided as an audible message.
- $\mathcal{R}$  Road obstructions on the route are only displayed when the quidance function is activated.

### **Dynamic route planning**

With the help of the TMC traffic information, the dynamic route planning integrates the entire traffic situation in an adjustable radius (traffic horizon) around the current position into its calculation of the route. If a traffic obstruction (e.g. stationary traffic) is reported via TMC for the planned route, the navigation system will analyse the information and calculate the anticipated delay.

If there is a traffic problem on the planned route, you will be informed of this by the navigation system and may decide whether the system should take a detour by changing the route in order to avoid the segment concerned or whether it would be more sensible just to drive through the problem.

The basis for the possible delay due to a traffic obstruction and calculated by the navigation system is data that the system receives via the currently selected TMC station. The actual delay may deviate from the calculation.

If you have activated the automatic mode, the system automatically plans the route so that you are guided extensively around the road obstructions without the system issuing a message.

During guidance, the system checks continuously on the basis of the traffic information whether there is a better route for route guidance and a new route is sometimes calculated, for example, if a traffic jam has disappeared.

Depending on the setting in the dynamic route planning, there are two different types of detour:

### ■ **Extensive detour (with activated dyn. route planning only)**

As soon as the navigation system has received information about one or more traffic obstructions via RDS-TMC that would mean a relatively long delay for navigation to your destination, the system offers you the option well in advance of detouring the traffic obstructions extensively.

- ✎ The criteria that influence a new planning of the route (Re-routing level, Traffic horizon and Entire delay) can be set under "Settings –> Dynamic route".
- $\mathcal{S}$  It is possible to replan the route manually at any time in light of the current traffic situation with the "Plan new route" menu item on the guidance screen.

### ■ **Local detour (with deactivated dyn. route planning only)**

With the local detour, it is possible to bypass the next traffic obstruction ahead which is announced by TMC.

As soon as you have arrived up to approx. 50 km from the road obstruction, you will receive an appropriate message.

✎ With the "Local detour" menu item on the guidance screen, you can bypass the imminent road obstruction if required.

### ■ **Activating dynamic route planning**

- ☞ Select "Info" in the Start Menu.
- ☞ Select "Route criteria" in the Info menu.
- ☞ Activate "Dynamic route".
- ☞ Select "Return" to save the setting.

### **The "Info" menu**

The "Info" menu can be selected from the Start Menu and from all guidance screens. From a guidance screen:

- **I**<sup>®</sup> Press the **OK** button from one of the navigation screens.
- ☞ Select "Info", press the **OK** button.
- ☞ From the Start Menu, select "Info" and press the **OK** button

The following options are available:

- ❑ **TMC Station list**: Selection of a TMC station from the list of receivable TMC stations.
- ❑ **Message selection**: Selection of the TMC messages that are to be displayed on the screen and output acoustically.
- ❑ **Traffic on route**: List of the road obstructions on the planned route.
- ❑ **Local traffic info**: List of road obstructions in a circumference of 400 km from the current vehicle position if these are provided by the TMC supplier.
- ❑ **Traffic at dest.**: List of road obstructions in a circumference of 400 km from the next via point/destination if these are provided by the TMC supplier.
- ❑ **Route criteria**: Selection of criterion for route planning as well as route options and activation of the dynamic route planning. Refer also to "Settings", page [32.](#page-32-0)
- ❑ **Route list**: List of the segments on the planned route.
- ❑ **Points of interest**: Selection of up to 5 categories of points of interest that are to be displayed in the map display.
- ❑ **Via points**: Display of via points list and deletion of via points.

### **Trip computer**

☞ Select "Trip computer" in the Start menu.

The integrated trip computer displays the following information:

- ❑ **Current speed**: Speed at that moment
- ❑ **Avg. speed**: Average speed (since reset)
- ❑ **Elapsed distance**: Route distance (since reset)
- ❑ **Elapsed time**: Travel time (since reset)
- ❑ **Longitude**: geographic position
- ❑ **Latitude**: geographic position

### A **The speed display serves only as additional information. Only the vehicle's speedometer should be used to determine actual speed.**

### ■ **Resetting the trip computer**

☞ Select "Reset" to reset the data for average speed, distance travelled and time travelled to "0".

### **Address book**

The navigation system provides the capability of storing at least 200 destination addresses in a personal address book. The address book is divided into the two categories "Private" and "Business".

You can also store an address for quick access (e.g. via the remote control) under "Home" and "Work".

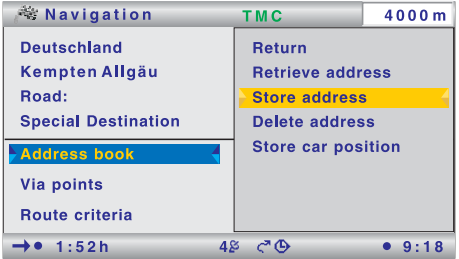

With the "Retrieve address -> Prev. destinations" option, you can also call up the previous addresses used for guidance.

### ■ **Calling up the address book**

- ☞ Select "Address book" in the "Navigation" menu or in the "Via points" menu, if you would like to use the address book for entering via points.
- A pop-up menu with the following options appears:
- ❑ **Retrieve address:** Loads an address already stored in the address book as the destination or as a via point.
- ❑ **Store address:** Stores the currently entered address in the address book.
- ❑ **Delete address:** Deletes an address or entire categories of addresses from the address book.
- ❑ **Store car position:** Stores the current vehicle position in the address book.

### ■ **Storing addresses**

- ☞ Enter the address (see destination entry).
- ✎ If desired, enter a name and a telephone number for the address to be stored.
- ☞ Select "Store address" and confirm with the **OK** button.
- ☞ Select the desired address book category (Home, Work, Private or Business) and confirm with the **OK** button.
- The address displayed is stored.
- ✎ You will receive a corresponding message if the address memory is full. In this case, you will have to delete one or more addresses that are no longer required before you can save further addresses.

#### ■ **Deleting addresses**

- ☞ Select "Delete address" and confirm with the **OK** button.
- ☞ If you would like to delete a particular address, select "Specific address" and then the desired address book category.
- A list with the names of the stored addresses is displayed.
- ☞ Select the desired address and press the **OK** button.
- The selected address is deleted.
- ☞ If you would like to delete entire address book categories, select "Empty category".
- $\mathbb{F}$  Then highlight the desired address book categories that you would like to empty.
- ☞ Select "Delete" and press the **OK** button.
- All the addresses in the selected address book categories will be deleted.

### ■ **Storing car position**

- ☞ Select "Store car position" and press the **OK** button.
- ☞ Select the desired address book category. Press **OK**.
- $\mathcal{L}$  In order to edit the address (e.g. to add a name), this must first be loaded from the address book, edited and then stored in the address book again.

### <span id="page-32-0"></span>**Adapting the navigation system**

You can change several settings to adapt the navigation system to meet your personal requirements.

- ☞ Select "Settings" in the Start Menu.
- The "Settings" menu appears.

The following settings can be made:

### **Map view**

Activating and changing settings for the automatic map scale ("Auto-scale").

When the function is active, the scale for the map display is automatically set to the specified value, depending on the current location of the car. You can specify the scale for the following regions:

- ❑ Highway
- ❑ Rural areas
- ❑ Urban areas

### **Screen config.**

Setting of the following screen properties:

### ■ **Statuslines**

There are four possible screen areas available for displaying numerous parameters (e.g. time, date, estimated time of arrival, remaining travel time, etc.):

- ❑ **Statusline top left:** Selection of information that is to be displayed in the top left status line.
- $\mathcal{S}$  This information is only displayed in the quidance screens. In all other menus this is displayed in the area of the menu title.
- ❑ **Statusline top right:** Selection of information that is to be displayed in the top right status line.
- ❑ **Statusline bottom left:** Selection of information that is to be displayed in the bottom left status line.
- ❑ **Statusline bottom right:** Selection of information that is to be displayed in the bottom right status line.

### ■ **Day colour**

Selection of the colour scheme for a bright environment.

### ■ **Night colour**

Selection of the colour scheme for a dark environment.

The colour schemes can be switched either manually or automatically:

- ❑ **Automatic switching:** The colour scheme is dependent on the setting of the headlights.
- ❑ **Always day colour:** The colour scheme for day is always used.
- ❑ **Always night colour:** The colour scheme for night is always used.

### **Message selection**

Selection of the type of TMC traffic messages that should be displayed by the navigation system and are to be taken into account for dynamic route planning.

- ☞ Select "Select all" or "Deselect all" if you would like to activate/deactivate all the message types simultaneously.
- ☞ Store the modified settings using "Store".
- ☞ Press the **ESC** or the <sup>4</sup> button to exit the menu without changes.
- ✎ Urgent traffic messages (e.g. vehicle on wrong carriageway) cannot be deselected and are always displayed.

### **Route criteria**

Various criteria can be selected for route calculation:

- ❑ **Fast:** The route is optimized for the shortest possible driving time. Suited to all situations.
- ❑ **Short:** The route is optimized for the shortest possible driving distance. Recommended for trips within cities.
- ❑ **Main roads:** The route is calculated using the greatest number of main roads.
- ❑ **No main roads:** The route is calculated using the greatest number of secondary roads. Recommended if you prefer to avoid routes via motorways.
- $\mathcal{L}$  The symbol for the selected route criterion is displayed in the bottom status line.

You can also activate the following route options:

- ❑ **Minimize toll roads\*:** Avoids toll roads.
- ❑ **Minimize ferry usage\*:** Avoids ferries when calculating the route.
- ❑ **Minimize tunnel usage\*:** Avoids tunnels when calculating the route.
- ❑ **Dynamic route:** Activates/deactivates the dynamic route planning.
- ✎ You can find the settings for the dynamic route planning under "Dynamic route", see below.
- ☞ Store the modified settings using "Return".
- ☞ Press the **ESC** or the <sup>4</sup> button to exit the menu without changes.

\* Availability of these functions depends on the map data used. If route planning is not possible without the selected exceptions, toll roads, ferries and tunnels are included in route planning.

### **Dynamic route**

You can set the following parameters for the dynamic route planning:

- ❑ **Re-routing level:** Use this setting to specify whether or not the navigation system should plan a detour in the event of traffic obstructions. Five levels are available. The lowest level (1) means that the direct route will go through the stationary traffic depending on the conditions and the anticipated delay. If the highest level is selected, an alternative route will be planned in most cases.
- $\mathbb{S}$  Level 3 is a standard setting for dynamic route planning. It is the factory setting (default).
- ❑ **Traffic horizon:** This setting determines the radius in which the navigation system should take traffic obstructions into account when planning your route.
- ❑ **Entire delay:** Use this value to indicate the anticipated delay time due to a traffic obstruction at or above which the navigation system should suggest that a new route be planned.
- $\qquad$  The anticipated delay is calculated on the basis of the data received from the TMC station and may deviate from the actual situation.
- ❑ **Automatic mode:** When this function is activated, the dynamic route planning automatically guides you around traffic jams. There is no further query.
- ☞ Store the modified settings using "Return".
- ☞ Press the **ESC** or the <sup>4</sup> button to exit the menu without changes.

### **Speed warning**

Settings for the messages and warnings if the statutory or manual speed limits are exceeded:

- ❑ **Warning … over limit:** Setting for the tolerance value for exceeding the statutory speed limits in the selected navigation database. When the set value is exceeded, the speed display in the status line is displayed red.
- $\mathcal{L}$  For this purpose, the speed display in the status line must be activated. See also the "Screen config. –> Statusline" section.
- $\otimes$  Availability of the legal speed limit depends on the selected navigation database and on the relevant country.

**M** WARNING: No responsibility is accepted for the correctness of the speed limit information **provided by the navigation system; it may not always reflect the currently valid regulations. Always observe the applicable legal speed limits and traffic regulations. The vehicle speedometer must always be given priority for display of the vehicle speed.**

- ❑ **Warn. at:** Setting of an absolute value for a speed warning. A warning is displayed when this value is exceeded.
- $\mathcal{S}$  This function is suitable e.g. in the case of a speed limit for winter tyres.
- ❑ **P. sp. lim. warn. on/off:** Activates/deactivates an audible message for the speed warning.
- ☞ Store the modified settings using "Return".
- ☞ Press the **ESC** or the <sup>4</sup> button to exit the menu without changes.

### **Remote control**

Settings for the support of various remote controls:

- ☞ Activate the remote control with which your system can be operated (e.g. if you also use a steering wheel remote control).
- ☞ Store the modified settings using "Return".
- ☞ Press the **ESC** or the <sup>4</sup> button to exit the menu without changes.

### **Favourite function**

Definition of the functions which should be assigned to the **FAVOURITE** button on the remote control.

- ☞ Select a function for both the short press on button and the long press on button.
- ☞ Store the modified settings using "Store".
- ☞ Press the **ESC** or the <sup>4</sup> button to exit the menu without changes.

### **General settings**

The following options are available in the menu for general settings:

### ■ **Language**

Selection of the language for menu texts and voice information.

- $\mathcal{L}$  The language for menus can be set independently of the language for navigation **instructions**
- $\$  An SD card with the corresponding language files is needed for loading a language other than the two language files displayed. The language files can be transferred from the supplied CD-/DVD-ROM to an SD card using the PC Copy Tool.

### **Selecting a language for menu texts:**

- ☞ Select one of the installed languages.
- The menu texts are switched to the selected language.
- $\Box$  Information on the safe use of the system then appears in the selected language.

### **Selection of an installed language for navigation information:**

- ☞ Select one of the installed languages.
- The voice information is switched to the selected language.

### **Installing different languages for navigation information:**

- ☞ Select "Other language" to replace one of the two loaded languages with another language from the SD card.
- ☞ Insert the SD card with the language files into the unit.
- All the languages and speakers (male/ female) on the SD card are displayed.
- ☞ Select the required language.
- ☞ Then select the language to be replaced.
- The selected language will be loaded.
- ✎ Some of the extended voice information may not be available for all voices. We therefore recommend only loading the languages in curly brackets (e.g. "German {female voice 2}").

### ■ **Audible settings.**

Settings for the audible guidance messages:

- ❑ **SDVC:** Adjustment for speed-dependent volume increase. Small (1) to large (5) increase in volume on acceleration. For "0" there is no increase.
- ❑ **Volume:** Setting of the volume for the guidance messages.
- ❑ **Voice on/off:** Activates/deactivates the audible guidance messages.
- $\mathcal{L}$  With the audible announcements switched off, the  $\mathcal{I}$  symbol flashes in the bottom status line.
- ☞ Store the modified settings using "Return".
- ☞ Press the **ESC** or the <sup>4</sup> button to exit the menu without changes.

### ■ **Measuring units**

Setting of Time format and Date format, measuring units for distance specifications and adjustment of the current Time zone.

☞ Store the modified settings using "Return".

☞ Press the **ESC** or the <sup>4</sup> button to exit the menu without changes.

### ■ **Device config.**

The device configuration contains the connection settings which have to be carried out once when the system is installed and/or in the case of subsequent system upgrades.

- ☞ Activate the corresponding addition.
- ☞ Store the modified settings using "Return".
- ☞ Press the **ESC** or the <sup>4</sup> button to exit the menu without changes.

### ■ **Shut-down timer**

Setting of the shutdown delay time for the navigation computer (sensible e.g. for short intermediate stops). The current planned route remains stored, the navigation computer is immediately ready for use after switching off the ignition without any start-up phase.

Set the desired shutdown delay time to between 1 ... 10 minutes.

- ☞ Store the modified settings using "Return".
- ☞ Press the **ESC** or the <sup>4</sup> button to exit the menu without changes.
- $\mathcal{L}$  The device will shut down completely after the set time.

### **System information**

The following options are available in the "System information" menu:

- ❑ **Diagnosis:** Code-protected menu for installation and service purposes.
- ❑ **Default settings:** Resets the user-specific settings to the factory values.
- $\$  An overview of the default settings can be found in the appendix on page [41.](#page-41-0)
- ❑ **Configuration:** Display of unit identification and hardware and software versions for service purposes.
- ❑ **Speed correction:** The navigation system uses an average cruising speed to calculate the remaining travel time and the estimated time of arrival. If required, you can adapt this speed to your actual average speed. However, we do not recommend you deviate significantly from the standard value of 100%.

<span id="page-36-0"></span>

### **Info Points**

Selection and activation/deactivation of the messages concerning Info Points (e.g. tourist attractions, petrol stations, etc.).

More information on this function can be found under "Info Points function" in the "Extras" section, page [38.](#page-38-0)

### <span id="page-38-0"></span>**Info Points function**

Some databases support your navigation system's Info Points function with a visual and audible indication of important points along your route. Different providers of travel and traffic information have optimised these specifically for navigation systems.

- ☞ Select "Info Points" in the "Settings" menu.
- ☞ Select the required product from the list of available products.
- ☞ Activate or deactivate the desired categories.
- $\Box$  In the product list, activate the options next to the speaker symbol to receive an audible message when you approach the selected info points.
- ☞ Store the modified settings with "Store".
- $\mathcal{L}$  As you approach an Info Point, the navigation system displays a corresponding message about this point.
- $\mathcal{L}$  "INFO" will give you more details about this info point. With some categories (e.g. in the case of hotels and restaurants), it is possible to transfer the info point directly into the guidance facility and plan a route to it.

# **Travel info**

Through the "Travel info" function you have easy access to travel guide information from various suppliers. Depending on the travel info product used, a range of information can be called up from external providers. This could be hotel, restaurant and shopping guides and tourist information, for example.

A search engine is used for searches within the travel info. This has a similar structure to the search engines on the internet.

The information displayed may contain text, pictures, links, addresses and telephone numbers. You can transfer the address of a hotel to the navigation system directly from the travel guide, for example.

### ■ Searching in travel info

- ☞ Select "Travel info" in the Start Menu.
- The overview of travel info products is displayed.
- Select the required product from the list.
- ☞ Select the following search options from the list:
- ❑ **Search at destination**: Displays the search screen for facilities in the vicinity of the destination.
- ❑ **Search close to car**: Displays the search screen for facilities in the vicinity of the current position.
- ❑ **Search near a city**: Displays the search screen for facilities in the vicinity of the location of your choice.
- ❑ **Search near via point**: Displays the search screen for facilities in the vicinity of an entered via point.
- ❑ **Go to the homepage**: Displays the homepage for the selected supplier (if available).

To narrow down the search, this may be followed by a multistage query, presented in the form of lists, from which the respective subcategories can be selected (e.g. "Car/ Travel  $\rightarrow$  Car  $\rightarrow$  Car repair").

#### ■ **Search engine operation**

- $\mathbb{F}$  Press the  $\blacktriangleleft$  or  $\blacktriangleright$  button to go from one option to another in the search screen.
- The option selected will have a dark background.
- ☞ Confirm the highlighted option to activate the relevant function.
- $\mathbb{R}$  Press the ▲ or  $\blacktriangledown$  button to scroll forwards or backwards on the screen, page by page.

Depending on the supplier and product, there will then be numerous functions available in the search screen for narrowing your search. For example these may be:

- ❑ A list with distances within which the facilities required should be located.
- ❑ The keypad for entering a keyword for the search.
- ❑ A list of available brands (e.g. all the vehicle manufacturers found in the Car repair section).
- ☞ Then start your search with the "Search" option.

### ■ **Display of the search results**

After you have started a search, the navigation system displays the results of the search in the form of a list.

The results include the address of the facilities and the distance from the current location.

- ✎ You can display detailed information on the facilities using the  $\blacksquare$  symbol.
- ✎ You can open the next page of results using the  $\sum$  symbol.

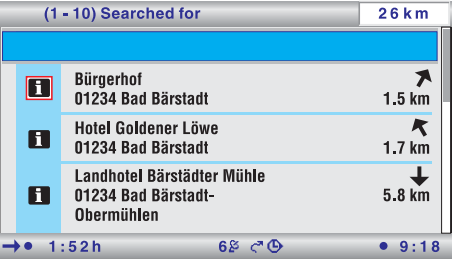

 $\mathcal{L}$  You can open the previous page of results using the  $\mathcal{L}$  symbol.

### ■ **Transfer to the navigation system**

In the detail view, you can transfer the selected facility to the navigation system as a new destination via the  $\Box$  symbol.

### **TMC symbols**

This list provides an overview of all the TMC symbols used in the guidance and map displays.

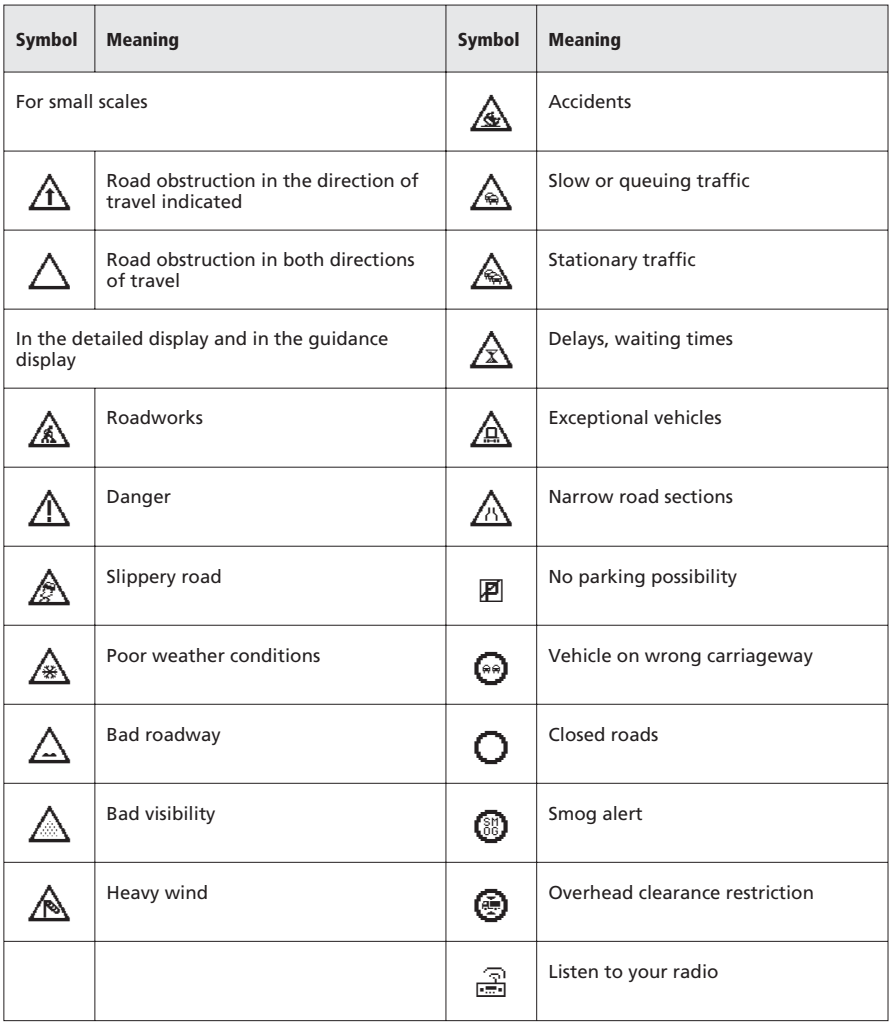

### <span id="page-41-0"></span>**Default settings**

If the "Settings–> System information –> Default settings" function is implemented, the following settings are reset to the factory values:

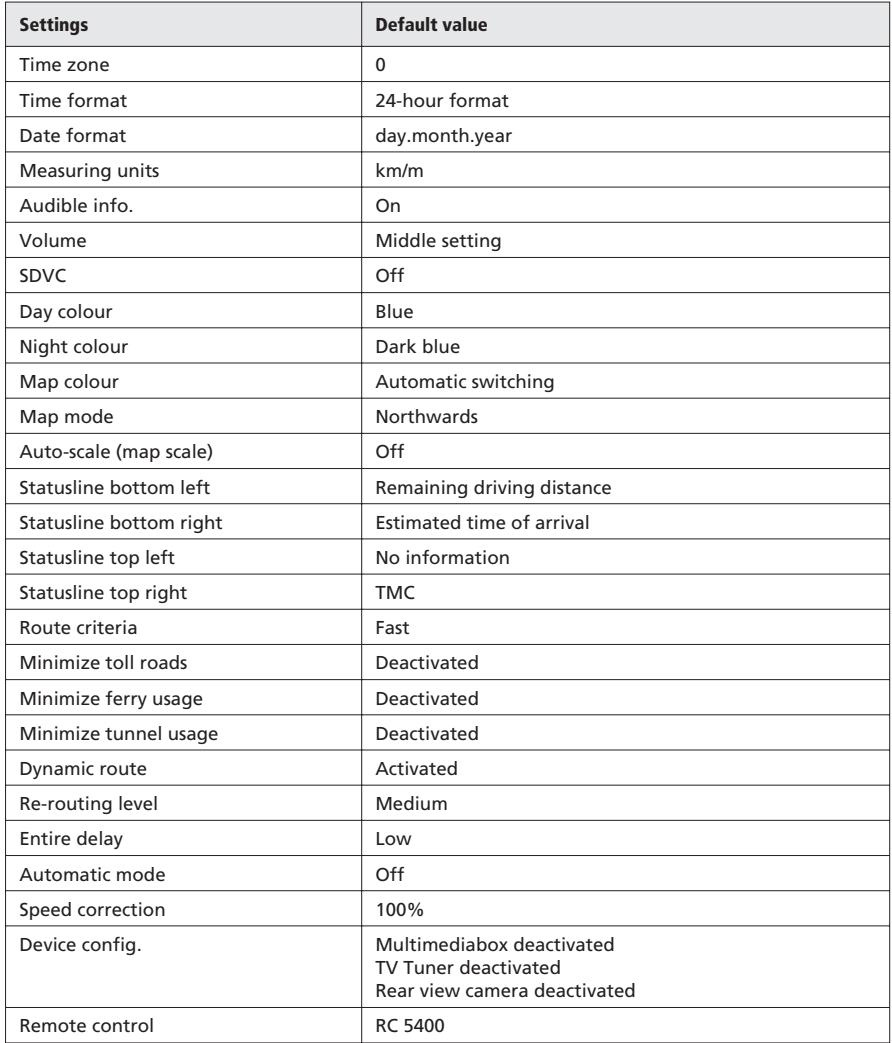